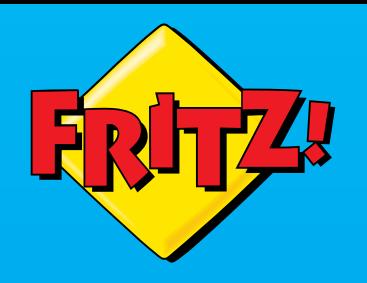

# **FRITZ!Box** 7490 osna tel **EWE**

**Installationsanleitung für Ihren DSL-Anschluss**

© AVM Computersysteme Vertriebs GmbH • Stand der Dokumentation 05/2013 • 521346001

# **Lieferumfang**

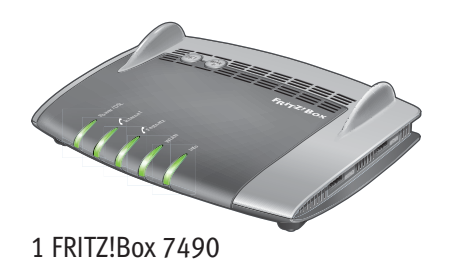

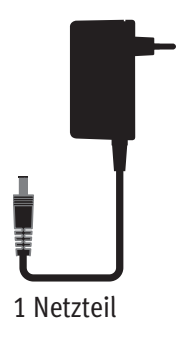

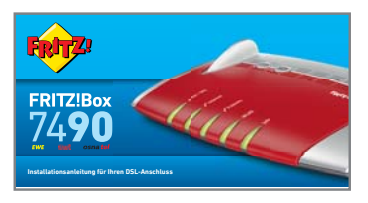

1 Kurzanleitung

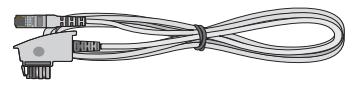

1 DSL-Kabel

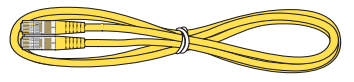

1 Netzwerkkabel

# **Sicherheitshinweise**

- Installieren Sie die FRITZ!Box nicht bei Gewitter.
- Trennen Sie die FRITZ!Box bei Gewitter vom Strom und vom DSL.
- Die Lüftungsschlitze der FRITZ!Box müssen immer frei sein.
- Stellen Sie die FRITZ!Box nicht auf wärmeempfindliche Flächen.
- Schließen Sie die FRITZ!Box an einer leicht erreichbaren Steckdose an.
- Die FRITZ!Box darf nur innerhalb von Gebäuden verwendet werden.

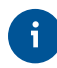

Beachten Sie auch die Sicherheitshinweise in Ihrem FRITZ!Box-Handbuch.

#### **Am Strom anschließen**

Schließen Sie die FRITZ!Box am Strom an. Die Leuchtdiode "Power / DSL" beginnt zu blinken.

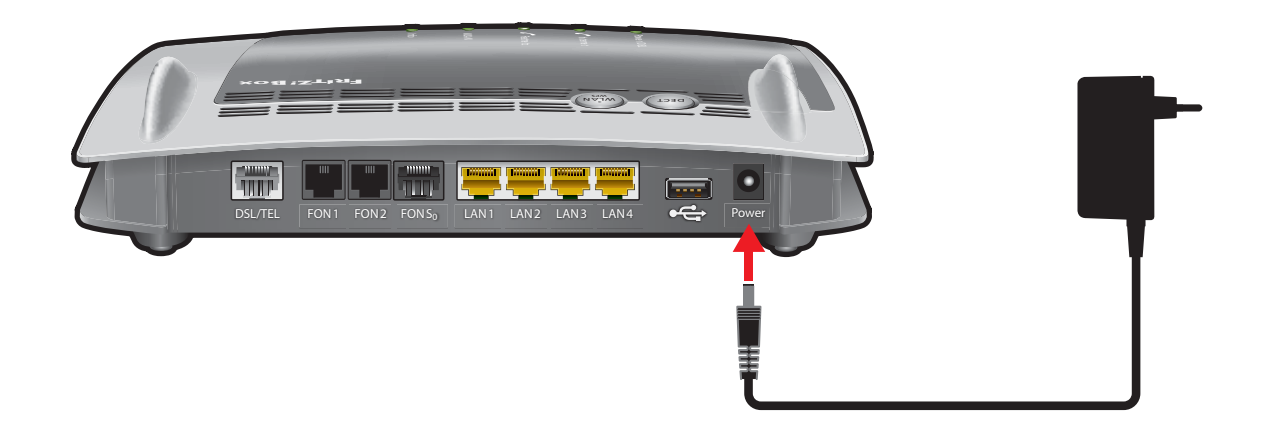

### **An DSL und IP-Telefonie anschließen**

Schließen Sie das DSL-Kabel an der Buchse "DSL/TEL" der FRITZ!Box und am TAE-Anschluss an.

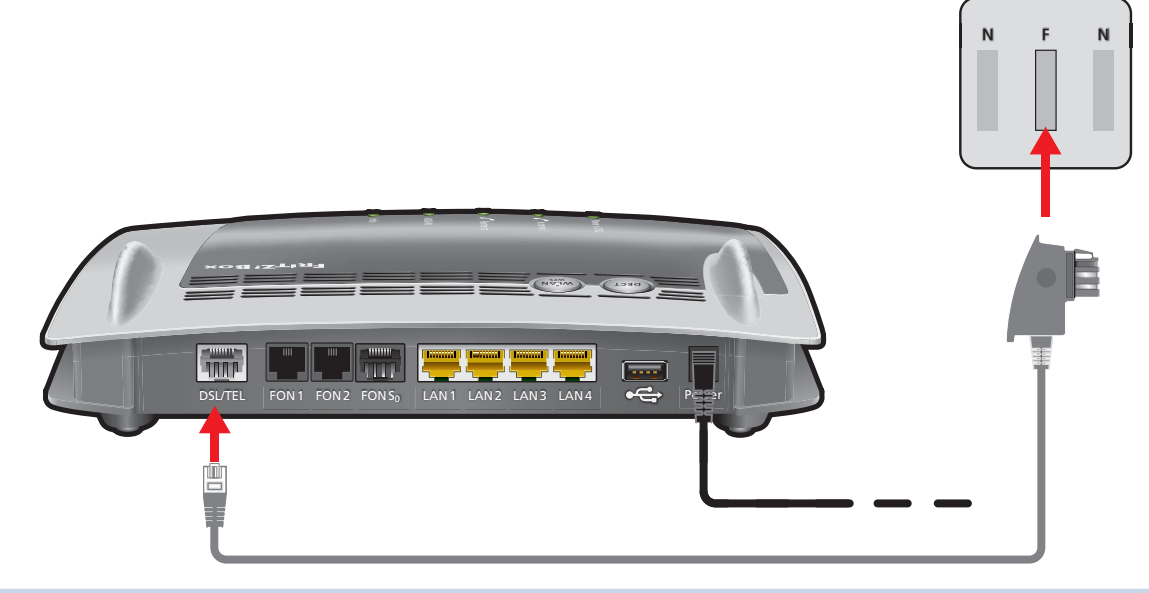

**Sobald die FRITZ!Box korrekt angeschlossen ist, lädt sie Ihre Zugangsdaten** selbsttätig. **Die FRITZ!Box wird automatisch angemeldet und eingerichtet. Dieser Vorgang dauert**  mehrere Minuten und ist beendet, wenn die Leuchtdiode "Info" nicht mehr blinkt und **die Leuchtdiode "Power/DSL" an der FRITZ!Box dauerhaft leuchtet. Die FRITZ!Box ist damit einsatzbereit.** 

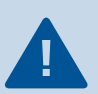

Geben Sie keine Zugangsdaten ein!

# **Telefone per Kabel anschließen**

Schließen Sie analoge Telefone an die Buchsen "FON 1" und "FON 2" an.

- Die Buchsen an der Seite für Telefone mit TAE-Stecker
- Die Buchsen auf der Rückseite für Telefone mit RJ11-Stecker

Schließen Sie ISDN-Telefone oder eine ISDN-TK-Anlage an die Buchse "FON So" an.

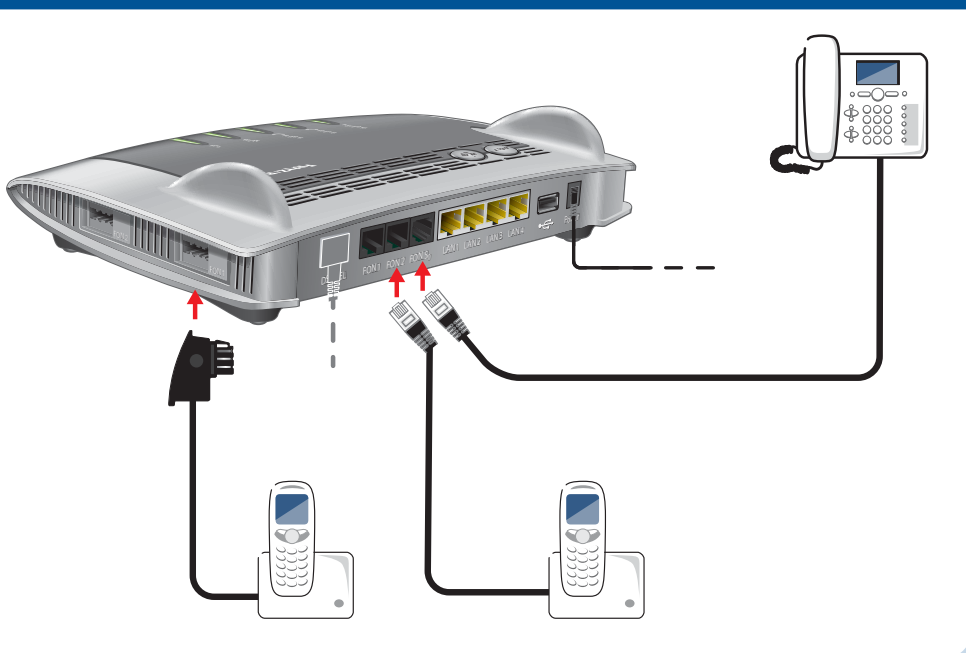

#### **Schnurlostelefone anmelden**

• Bringen Sie Ihr Telefon in den Anmeldemodus.

 $\mathbf{i}$ 

- Geben Sie die PIN der FRITZ!Box am Telefon ein (der voreingestellte Wert ist "0000").
- Drücken Sie die DECT-Taste auf der FRITZ!Box für etwa 10 Sekunden bis die Leuchtdiode "Info" blinkt. Ihr Telefon wird angemeldet.

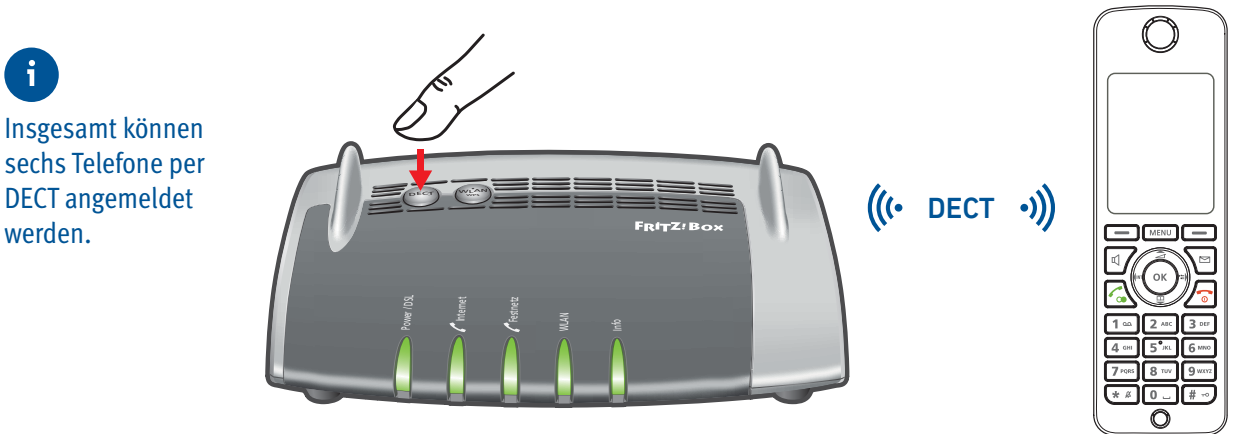

# **Computer und Smartphones per Knopfdruck mit WLAN verbinden**

Windows-Computer sowie Android-Smartphones und -Tablets können Sie mit der Funktion **WPS** mit der FRITZ!Box verbinden. Für Android empfehlen wir die FRITZ!App WLAN bei Google Play.

Klicken Sie in der Windows Taskleiste auf das WLAN-Symbol.

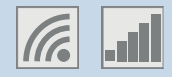

Auf dem Bildschirm erscheint eine Liste mit Drahtlosnetzwerken.

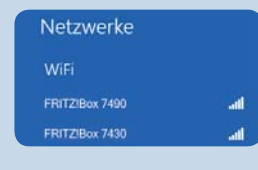

Wählen Sie das Drahlosnetzwerk Ihrer FRITZ!Box 7490 aus und klicken Sie "Verbinden".

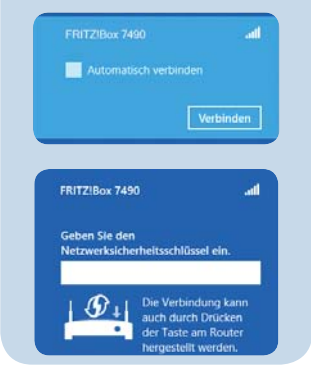

Drücken Sie den WLAN/WPS-Taster der FRITZ!Box 7490 bis die Leuchtdiode "WLAN" blinkt.

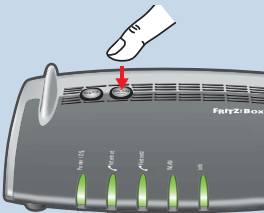

Die WLAN-Verbindung wird hergestellt.

# **Computer** ohne **WPS-Schnellverbindung verbinden (WLAN)**

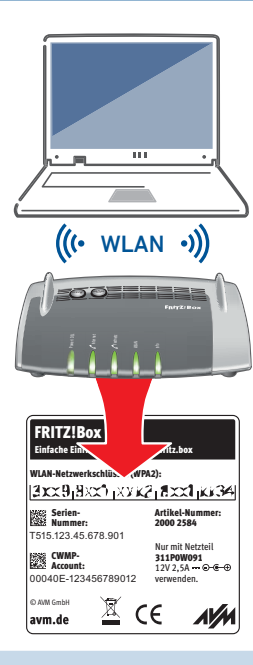

Computer mit WLAN und dem Betriebssytem MAC OS oder anderen können Sie mit dem WLAN-Netzwerkschlüssel an der FRITZIBox anschließen. Sie finden den **WLAN-Netzwerkschlüssel auf der Unterseite der FRITZ!Box**.

Wenn Ihr Computer kein WLAN hat, können Sie ihn zum Beispiel mit dem FRITZ!WLAN USB Stick von AVM WLAN-fähig machen.

Der FRITZ!WLAN USB Stick unterstützt Stick & Surf, ein besonders einfaches und sicheres Verfahren für WLAN-Verbindungen mit der FRITZ!Box: WLAN-Stick stecken, Einstellungen übertragen, am Computer anschließen und surfen!

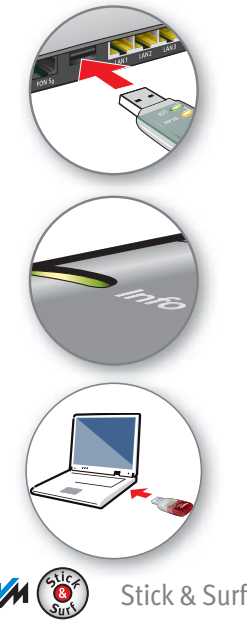

# **Geräte per LAN anschließen**

Sie können Computer mit dem gelben Netzwerkkabel an der FRITZ!Box anschließen.

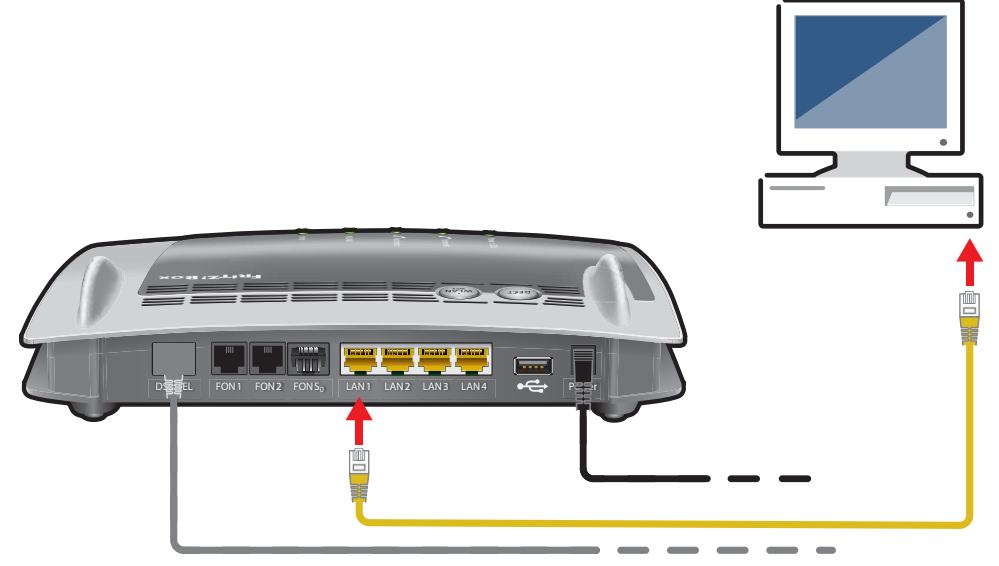

### **Benutzeroberfl äche**

In der Benutzeroberfl äche richten Sie die FRITZ!Box mit einem Assistenten ein, aktivieren Funktionen und erhalten Verbindungsinformationen.

- Starten Sie einen Internetbrowser.
- Geben Sie **http://fritz.box** oder die IP-Adresse 192.168.178.1 in das Adressfeld ein.
- Sichern Sie die Benutzeroberfläche mit einem Kennwort zum Schutz vor unerlaubtem Zugriff.

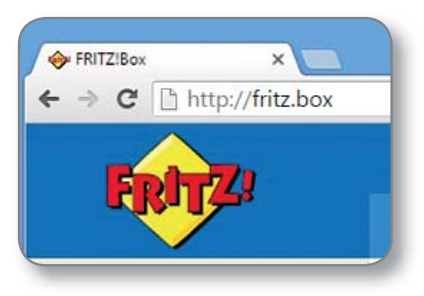

#### **Im Internet surfen**

Sobald die FRITZ!Box mit Ihren Zugangsdaten eingerichtet ist, können Sie mit allen angeschlossenen Computern im Internet surfen.

- Starten Sie einen Internetbrowser.
- Geben Sie eine Internetadresse ein.

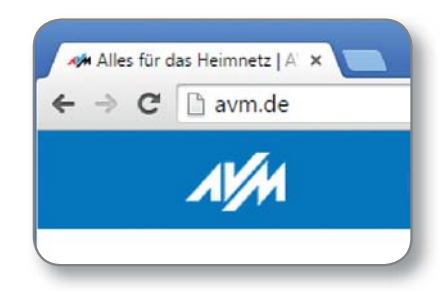

# **Zustandsanzeige – die Leuchtdioden der FRITZ!Box**

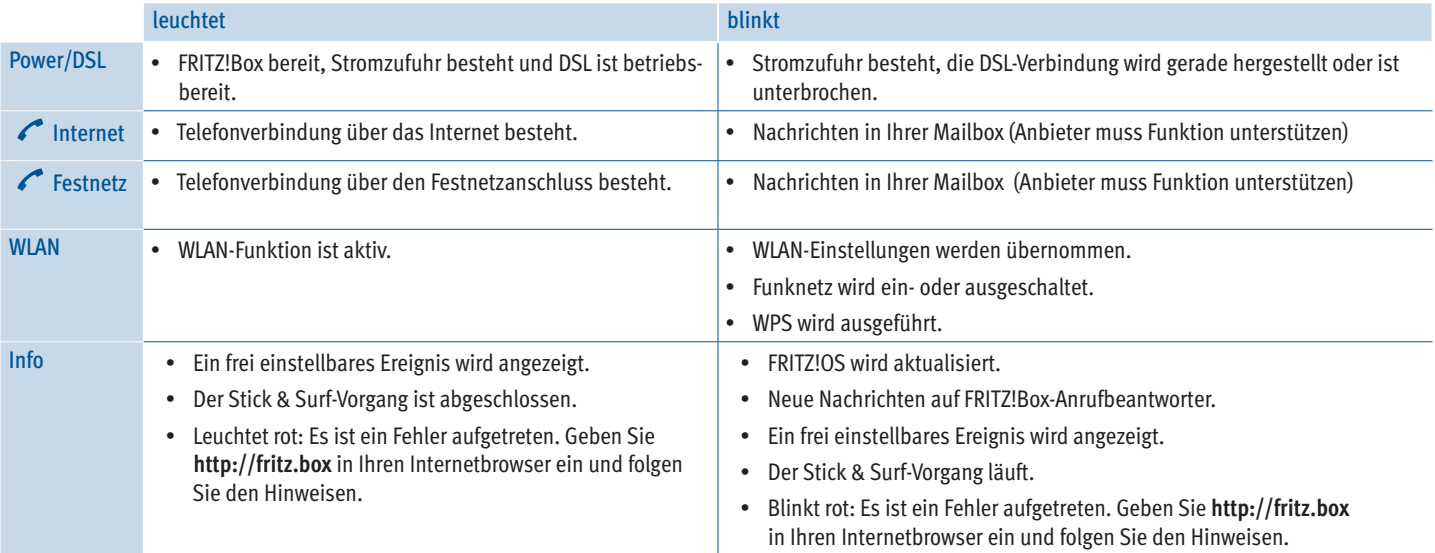

#### **Taster**

Mit den beiden Tastern auf der Oberschale der FRITZ!Box können Sie:

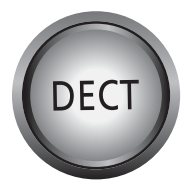

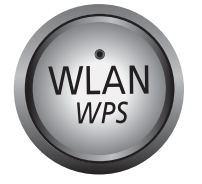

Telefone wiederfinden Kurz drücken Telefone anmelden Lang drücken WLAN an/ausschalten Kurz drücken WLAN-Geräte mit WPS anmelden Lang drücken

# **Geräte am USB-Anschluss**

**WLAN DECT** *WPS*

Als Mediaserver kann die FRITZ!Box Musik-, Video- und Bilddateien von Ihren USB-Speichermedien im Heimnetz übertragen. Ihre Computer und andere UPnP-AV-fähige Geräte im FRITZ!Box-Heimnetz können auf diese zentrale Mediensammlung gemeinsam zugreifen.

Wenn Sie einen USB-Drucker an die FRITZ!Box anschließen, kann dieser Drucker von den Geräten im FRITZ!Box-Heimnetz gemeinsam verwendet werden.

习

ッ

# **Service und Hilfe**

Service und Hilfe finden Sie auf unseren Internetseiten und in den sozialen Netzwerken:

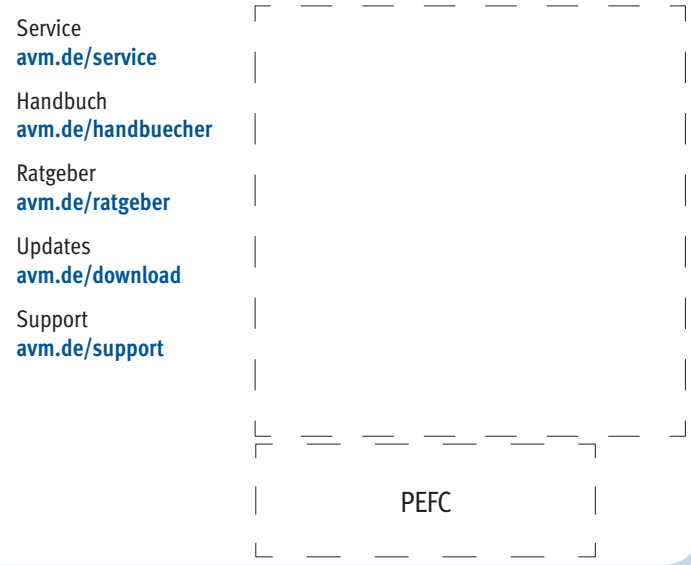

# **Rechtliches**

Ausführliche technische Daten finden Sie im FRITZIBox-Handbuch. Rechtliche Hinweise und geltende Lizenzbestimmungen finden Sie in der Benutzeroberfläche unter **Hilfe / Rechtliche Hinweise**.

#### **CE-Konformitätserklärung**

Hiermit erklärt AVM, dass sich das Gerät in Übereinstimmung mit den grundlegenden Anforderungen und den anderen relevanten Vorschriften der Richtlinien 2014/53/EU, 2009/125/EG sowie 2011/65/EU befindet.

Die Langfassung der CE-Konformitätserklärung finden Sie in englischer Sprache unter **http://en.avm.de/ce**

#### **Funkfrequenzen und Sendeleistung**

- DECT: Bereich 1880 MHz 1900 MHz, maximal 250 mW
- WLAN 2,4 GHz: Bereich 2,4 GHz 2,483 GHz, maximal 100 mW
- WIAN 5 GHz: Bereich 5,15 GHz 5,35 GHz, maximal 200 mW sowie 5,47 GHz – 5,725 GHz, maximal 1000 mW

Im 5-GHz-Band für WLAN ist der Bereich von 5,15 GHz bis 5,35 GHz nur für den Betrieb in geschlossenen Räumen bestimmt. Diese Beschränkung oder Anforderung gilt in den EU-Mitgliedsstaaten AT, BE, BG, CY, CZ, DE, DK, EE, EL, ES, FI, FR, HR, HU, IE, IT, LT, LU, LV, MT, NL, PL, PT, RO, SE, SI, SK, UK